# **10 Учёт в Web-модуле (синхронизация)**

**Обратите внимание**. Работа с сайтом «Web-модуль учёта платных услуг» происходит после синхронизации с модулем. На сайт выгружаются данные по ученикам, услугам и т.д. Также после синхронизации в модуль попадают сведения об оплате услуг, сделанных на сайте.

Глава содержит следующие разделы. [Синхронизация.](#page-0-0) [Вход на сайт.](#page-3-0) [Создание табеля.](#page-3-1)

### <span id="page-0-0"></span>**Синхронизация**

#### **Настройка синхронизации.**

Перед проведением синхронизации нужно настроить параметр «**Приоритет синхронизации табеля**». Используется, чтобы выбрать способ переноса данных в программу. Значение параметра «*Локальная БД*». Данные из программы заменяют данные на сайте. Значение параметра «*Сайт*». Данные сайта заменяют данные в программе (если в программе внесены оплаты, а на сайте их нет, оплаты не удаляются).

#### **Синхронизировать данные по всему учрждению.**

Чтобы синхронизировать данные сайта с данными программы, выполните следующие действия.

1. Из меню «Сервис-Синхронизация с сайтом», откройте окно «Синхронизация с сайтом» [\(рис. 10-1\)](#page-1-0).

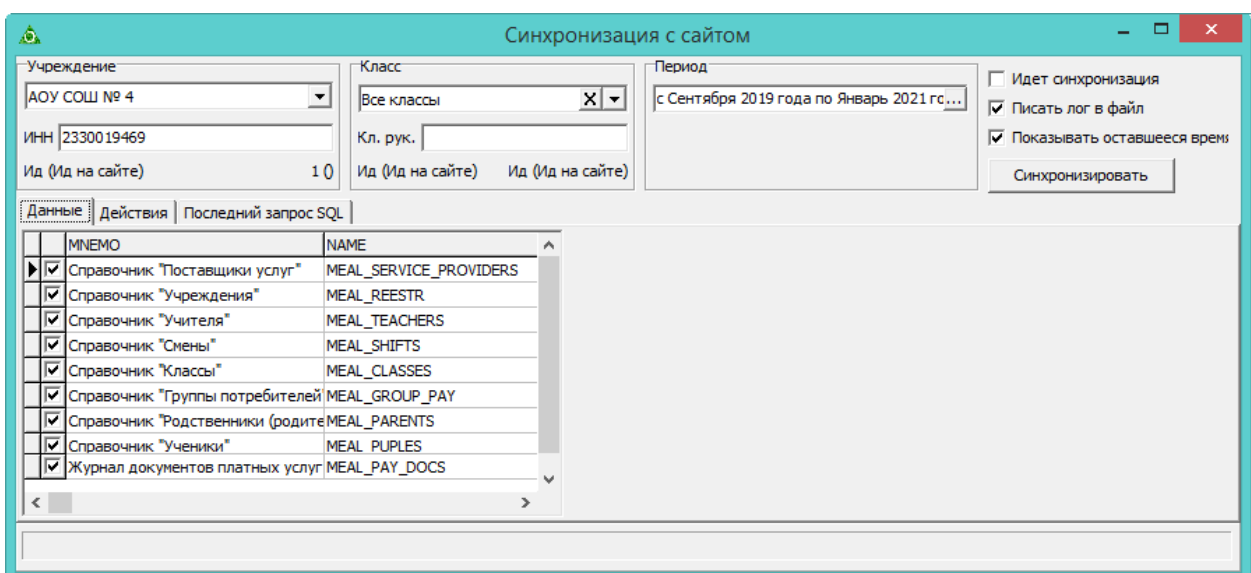

рис. 10-1

<span id="page-1-0"></span>2. Выберите школу и класс, которые нужно синхронизировать.

3. Выберите период, который нужно синхронизировать.

4. Отметьте галочками объекты для синхронизации (табель, кавитации, справочные данные и т.п.).

5. Нажмите кнопку «Синхронизировать». Процесс синхронизации будет отображаться во вкладке «Действия».

6. Дождитесь окончания процесса.

Примечание: чтобы приостановить синхронизация, нажмите кнопку «Остановить». Остановка синхронизации безопасна, её можно производить в любой момент.

#### **Синхронизировать табель.**

Чтобы синхронизировать только табель, выполните следующие действия.

1. Откройте журнал «Табель».

2. Сформируйте табель.

3. Нажмите кнопку **и** - «Синхронизировать данные учреждения с сайтом meal.talisman-web.ru». Откроется окно [\(рис. 10-2\)](#page-2-0).

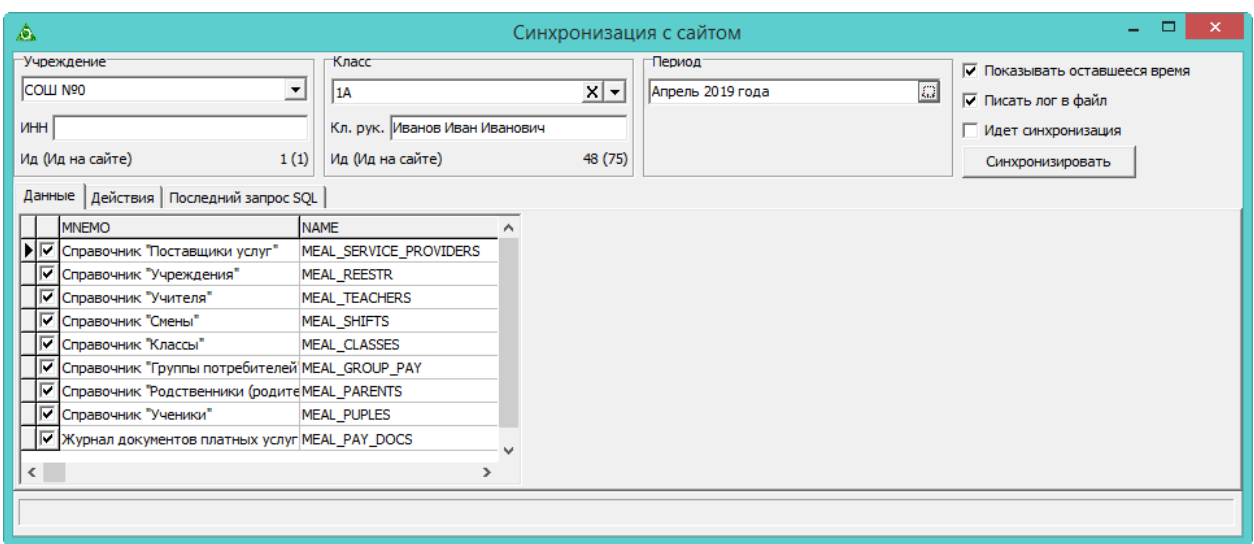

рис. 10-2

<span id="page-2-0"></span>4. Нажмите кнопку «Синхронизировать». Дождитесь окончания процесса синхронизации.

#### **Решение возможных ошибок при синхронизации.**

Если при синхронизации возникла ошибка [\(рис. 10-3\)](#page-2-1), ищите решение проблемы в Таблице 1.

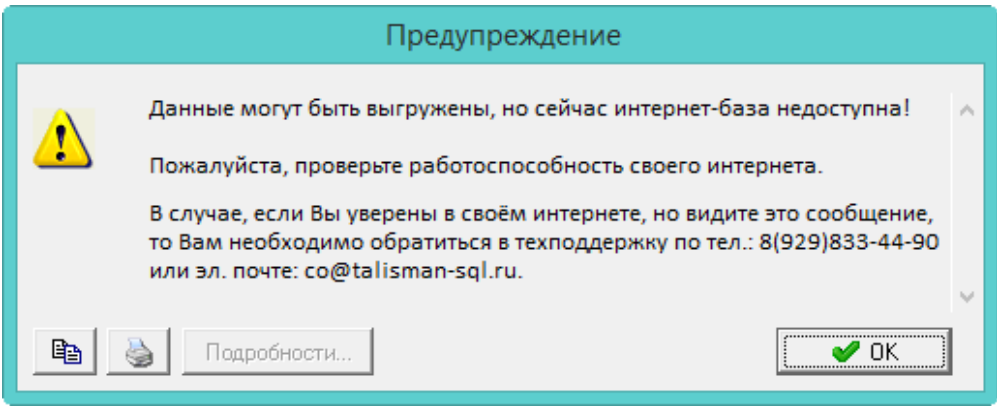

рис. 10-3

### <span id="page-2-1"></span>Таблица 1.

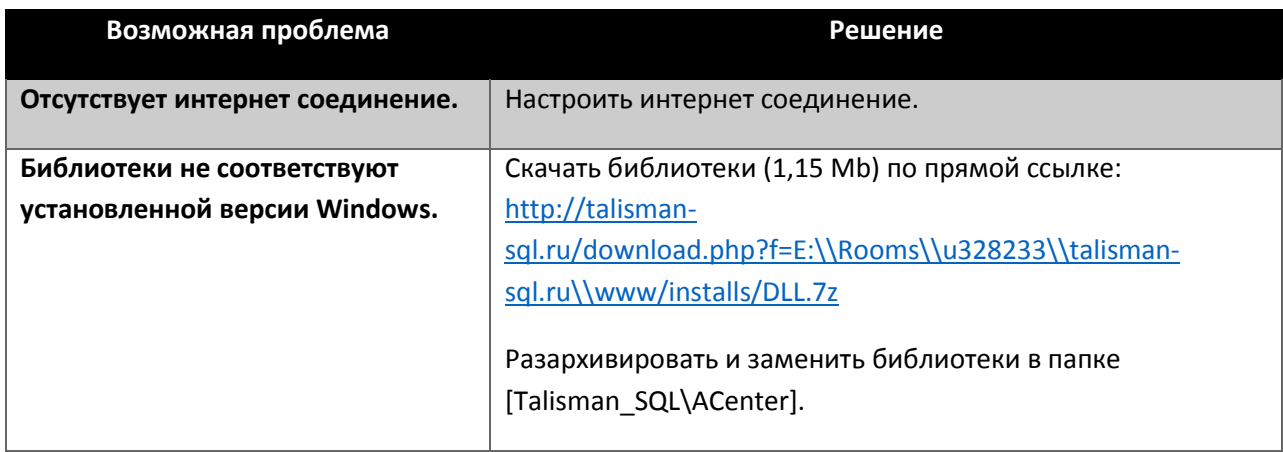

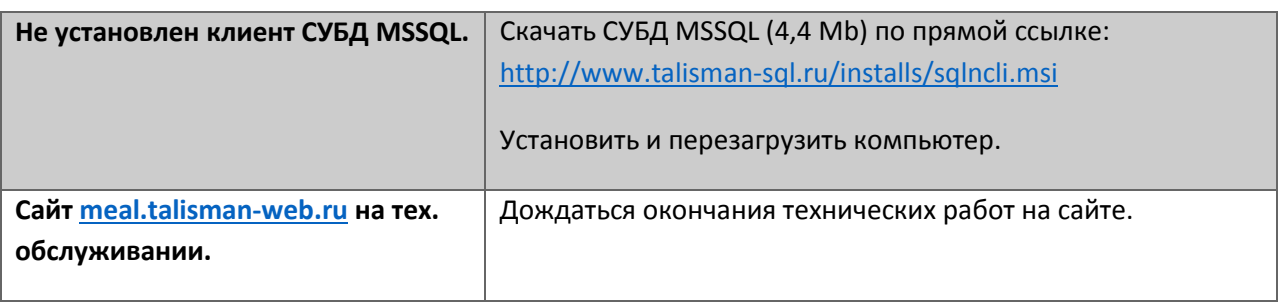

## <span id="page-3-0"></span>**Вход на сайт**

Чтобы зайти на сайт «Web-модуль учёта платных услуг», выполните следующие действия.

1. Пройдите по адресу «meal.talisman-web.ru». Откроется страница с окном авторизации [\(рис. 10-4\)](#page-3-2).

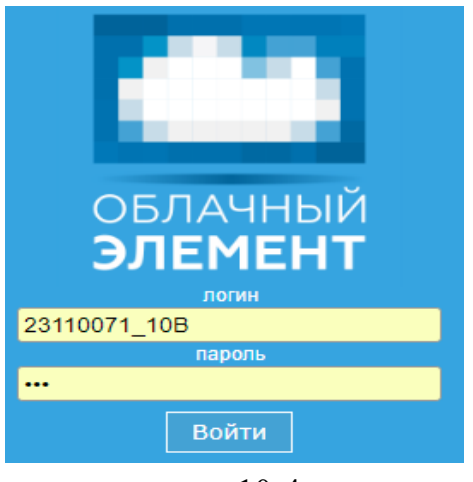

рис. 10-4

<span id="page-3-2"></span>2. Введите логин и пароль и нажмите кнопку «Войти».

<span id="page-3-1"></span>Примечание: логины и пароли для учителей создаются в справочнике «Учителя».

## **Создание табеля**

Чтобы заполнить табель, выполните следующие действия.

- 1. Войдите в личный кабинет.
- 2. Перейдите на вкладку «Табель».
- 3. Выберите класс, месяц, год и вид услуги.
- 4. Нажмите кнопку «Открыть». Программа сформирует табель [\(рис. 10-5\)](#page-4-0).

| Облачный элемент<br>Табель<br>Школьная И.<br>Учёт платных услуг |                                          |        |                      |              |                |               |                   |                 |   |                 |                           |         |                 |                 |          |    |                 |                |                        |                 |           |             |           |                  |                 |                  |                 |                     |
|-----------------------------------------------------------------|------------------------------------------|--------|----------------------|--------------|----------------|---------------|-------------------|-----------------|---|-----------------|---------------------------|---------|-----------------|-----------------|----------|----|-----------------|----------------|------------------------|-----------------|-----------|-------------|-----------|------------------|-----------------|------------------|-----------------|---------------------|
|                                                                 | Личный кабинет                           | Табель | Квитанции            |              | <b>Ученики</b> |               |                   |                 |   |                 | Родители Обороты по счету |         |                 |                 |          |    |                 |                |                        | Что нового      |           |             | Контакты  |                  |                 | Выход            |                 |                     |
|                                                                 | 1A                                       | Март   |                      |              | 2019           |               |                   |                 |   |                 |                           | Завтрак |                 |                 |          |    |                 | Открыть        |                        | Заполнить       |           |             |           | Очистить         |                 | Печать           |                 |                     |
| No                                                              | ФИО                                      |        | Льготы на<br>питание | <b>Итого</b> | 01<br>ñт       | $rac{02}{C6}$ | $_{\rm{Bc}}^{03}$ | $\frac{04}{10}$ | 뽊 | Uб<br><b>CD</b> | Ñт                        | ŤТ      | $\frac{09}{C6}$ | 10<br><b>Bc</b> | 11<br>ПH | BT | 13<br><b>CD</b> | $\mathbf{q_T}$ | $\frac{15}{\text{hr}}$ | $\frac{16}{66}$ | <b>Bc</b> | $n_{\rm H}$ | <b>As</b> | $_{\rm Cp}^{20}$ | $\frac{21}{41}$ | $\frac{22}{\pi}$ | $\frac{23}{C6}$ | $^{24}_{\text{Bc}}$ |
|                                                                 | Баранова Ирина<br>Вячеславовна           |        | Многодетные          | 17           |                | в             | B                 |                 |   |                 |                           | B       | в               | lв              |          | 1  |                 |                |                        | B               | B         |             |           |                  |                 |                  | B               | в                   |
| 12                                                              | Борчаев Георгий Андреевич Двойная льгота |        |                      | 17           |                | в             | в                 |                 |   |                 |                           | B       | в               | lв              |          |    |                 |                |                        | B.              | B         |             |           |                  |                 |                  | B               | B                   |
| 3                                                               | Брюховецкая Полина<br>Леонидовна         |        | Малообеспеченные 5   |              |                | B             | B                 |                 |   |                 |                           | B       | B               | B               |          | 1  |                 |                |                        | B               | B         |             |           |                  |                 |                  | в               | в                   |
| 4                                                               | Буркова Дмитрий Сергеевич                |        |                      | l8           |                | в             | B                 |                 |   |                 |                           | B       | lB.             | B               |          | 1  |                 |                |                        | B.              | B         |             |           |                  |                 |                  | в               | B                   |
| 5                                                               | Горобец Артем Антонович                  |        |                      | 10           |                | B             | B                 |                 |   |                 |                           | B       | lB.             | B               |          |    |                 |                |                        | B.              | B         |             |           |                  |                 |                  | B               | B                   |
| 6                                                               | Дейнеко Тимофей<br>Владимирович          |        |                      | 10           |                | B             | B                 |                 |   |                 |                           | B       | B               | B               |          |    |                 |                |                        | B               | B         |             |           |                  |                 |                  | B               | B                   |
|                                                                 | Дробышева Валерия<br>Апексеевна          |        |                      | 10           |                | B             | B                 |                 |   |                 |                           | B       | B               | B               |          |    |                 |                |                        | B               | B         |             |           |                  |                 |                  | B               | B                   |
| 8                                                               | Чернакова Елизавета<br>Юрьевна           |        |                      | ١o           |                | B             | B                 |                 |   |                 |                           | B       | в               | B               |          |    |                 |                |                        | B               | B         |             |           |                  |                 |                  | B               | R                   |
| 9                                                               | Шлойда Анна Николаевна                   |        |                      | l٥           |                | B             | B                 |                 |   |                 |                           | в       | B               | в               |          |    |                 |                |                        | B               | B         |             |           |                  |                 |                  | B               | в                   |
|                                                                 | 10 Ягнышев Самира Дзумсо                 |        |                      | 10           |                | B             | B                 |                 |   |                 |                           | B       | <b>B</b>        | в               |          |    |                 |                |                        | B.              | B         |             |           |                  |                 |                  | B               | B                   |
|                                                                 | Итого                                    |        |                      | 27           |                | $\Omega$      | n                 | 2               | E | B               |                           |         |                 | n               | B        | B  |                 |                |                        |                 | n         |             |           |                  |                 |                  | n               |                     |

рис. 10-5

<span id="page-4-0"></span>5. Чтобы заполнить весь табель, нажмите кнопку «Заполнить». Всем ученикам за все учебные дни установится отметка о получении услуги.

6. Чтобы добавить отметку об услуге ученику, выберите нужную ячейку (ученик/день) и нажмите левую клавишу мыши.

7. Чтобы убрать отметку об услуге ученику, выберите нужную ячейку (ученик/день) и нажмите правую клавишу мыши.

Примечание: чтобы очистить столбец, нажмите на него правой кнопкой мыши.

**Обратите внимание**. При работе с табелем с мобильного телефона чтобы установить отметку, нажмите на нужную ячейку. Чтобы убрать отметку, нажмите на нужную ячейку удерживая нажатие незначительное время.

8. Чтобы распечатать табель, нажмите кнопку «Печать».

9. После заполнения табеля необходимо провести синхронизацию. Смотрите описание выше.